## **[**資訊中心服務追蹤系統**]**操作說明

本操作說明主要介紹三項作業: 1.登入系統 2.開立事故單 3.查詢事故單。

## 一、登入**[**資訊中心服務追蹤系統**]**

1-1 請開啟校園入口網 (https://portal.nycu.edu.tw),輸入**您的[帳號]、[密碼]**後,按[登入] 。 如下圖:

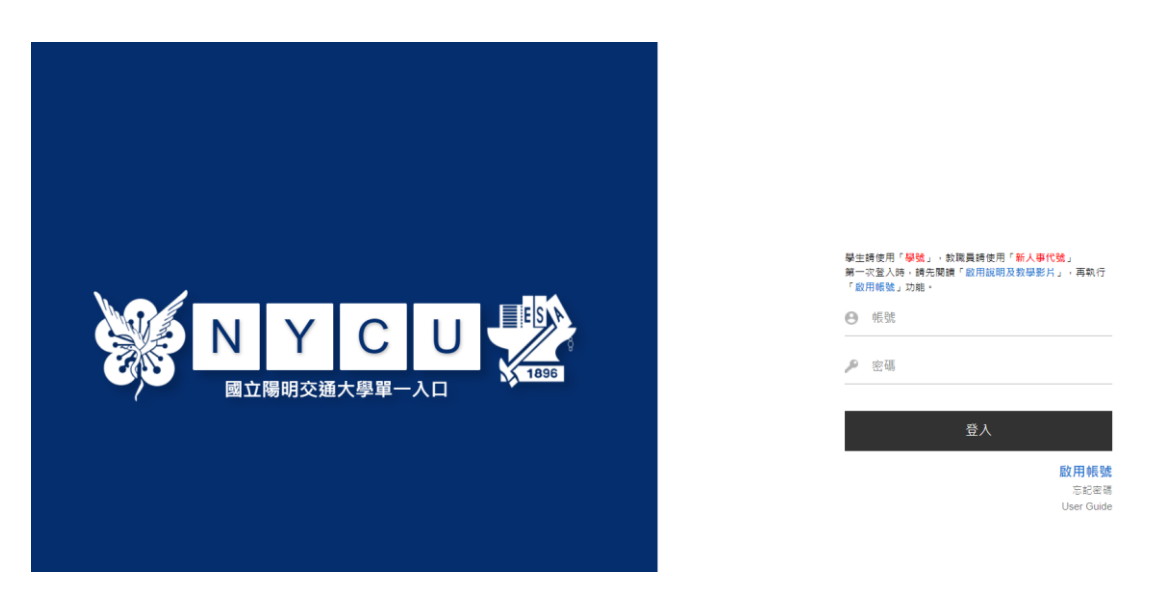

1-2 登入後於[陽明交通大學]內選擇"資訊中心服務追蹤系統",如下圖:

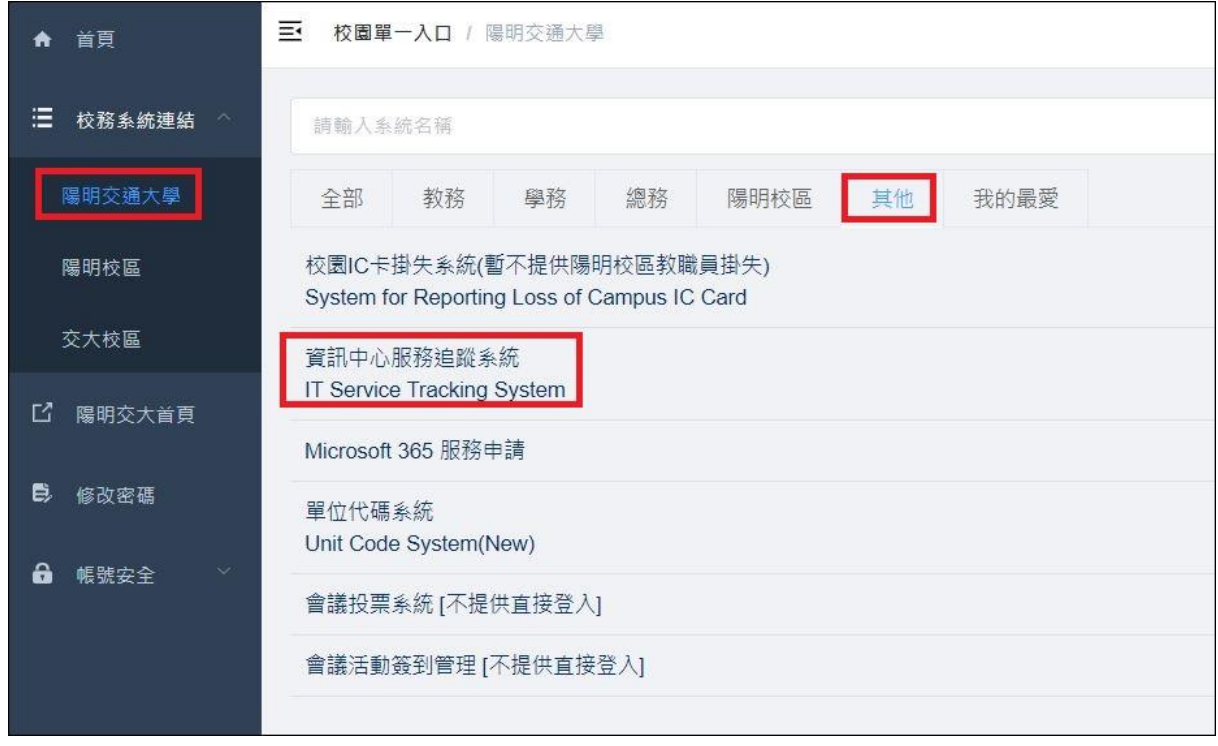

二、開立事故單

2-1 進入"資訊中心服務追蹤系統"後,系統會顯示事故單輸入頁面,如下圖:

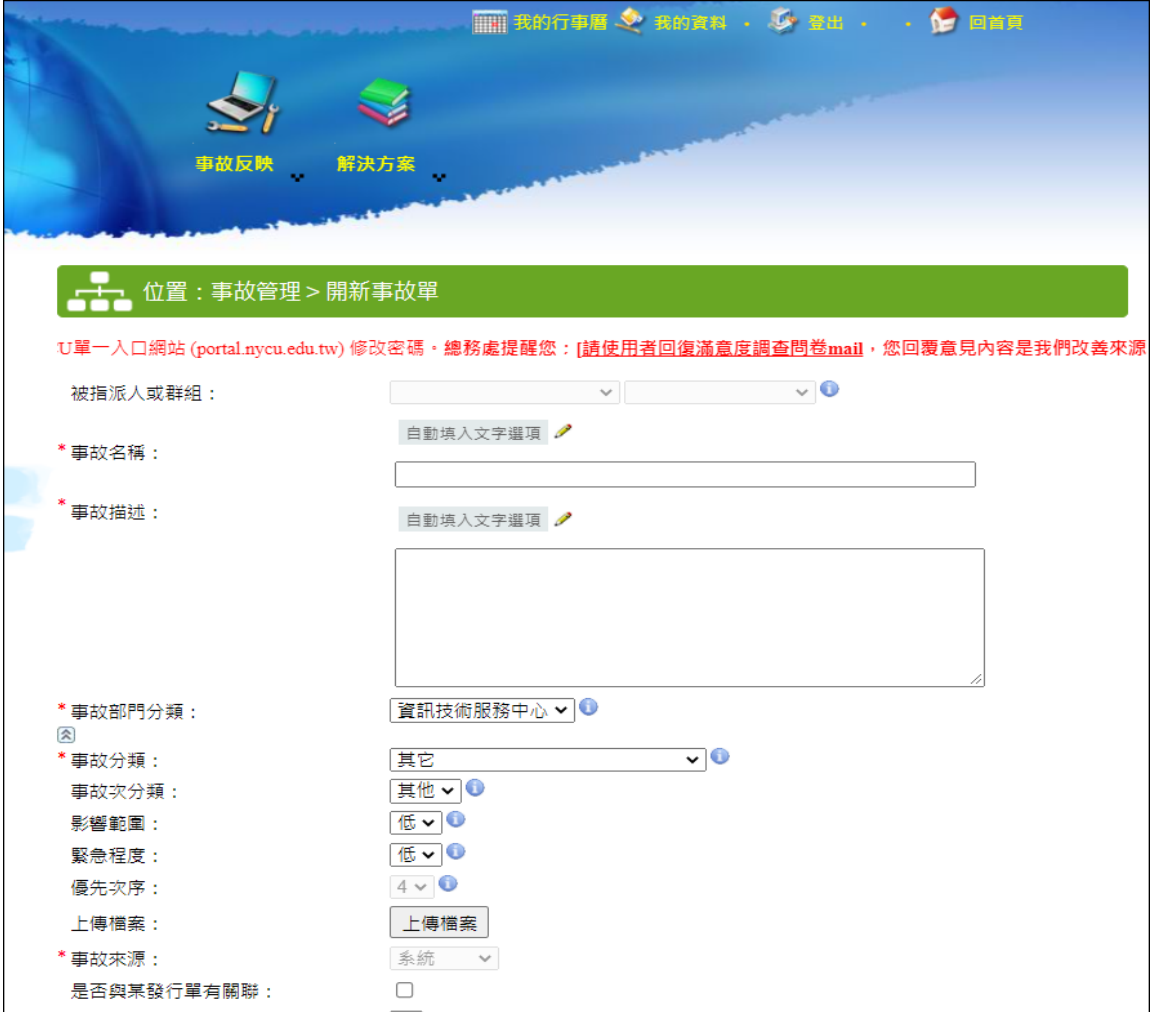

2-2 請在[事故名稱]中簡短描述您的問題,在[事故描述]則詳細描述問題現象。

2-3 接著請利用下拉式選單選擇[事故分類],再選擇[事故次分類]。

2-4 在事故的[影響範圍]及[緊急程度]上,可用下拉式選單重新設定,亦可接受預設值。系統 將自動帶出優先順序。如下圖:

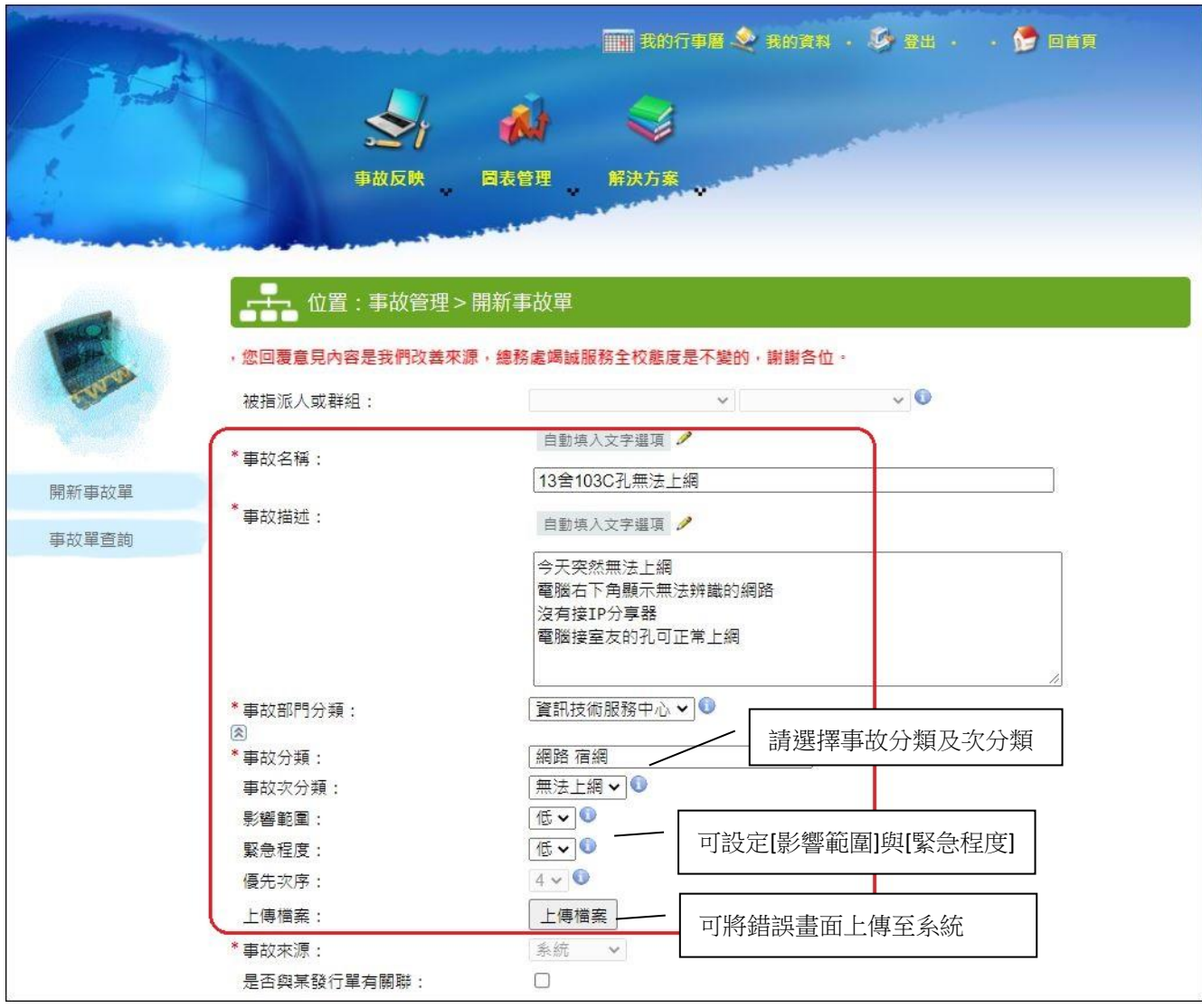

2-5 接下來請在[開單者資訊]頁次上,確認並補上您的聯絡資料。[通報者電話]與[通報者 E-mail] 資料務必正確,以利處理人員與您聯絡。如下圖:

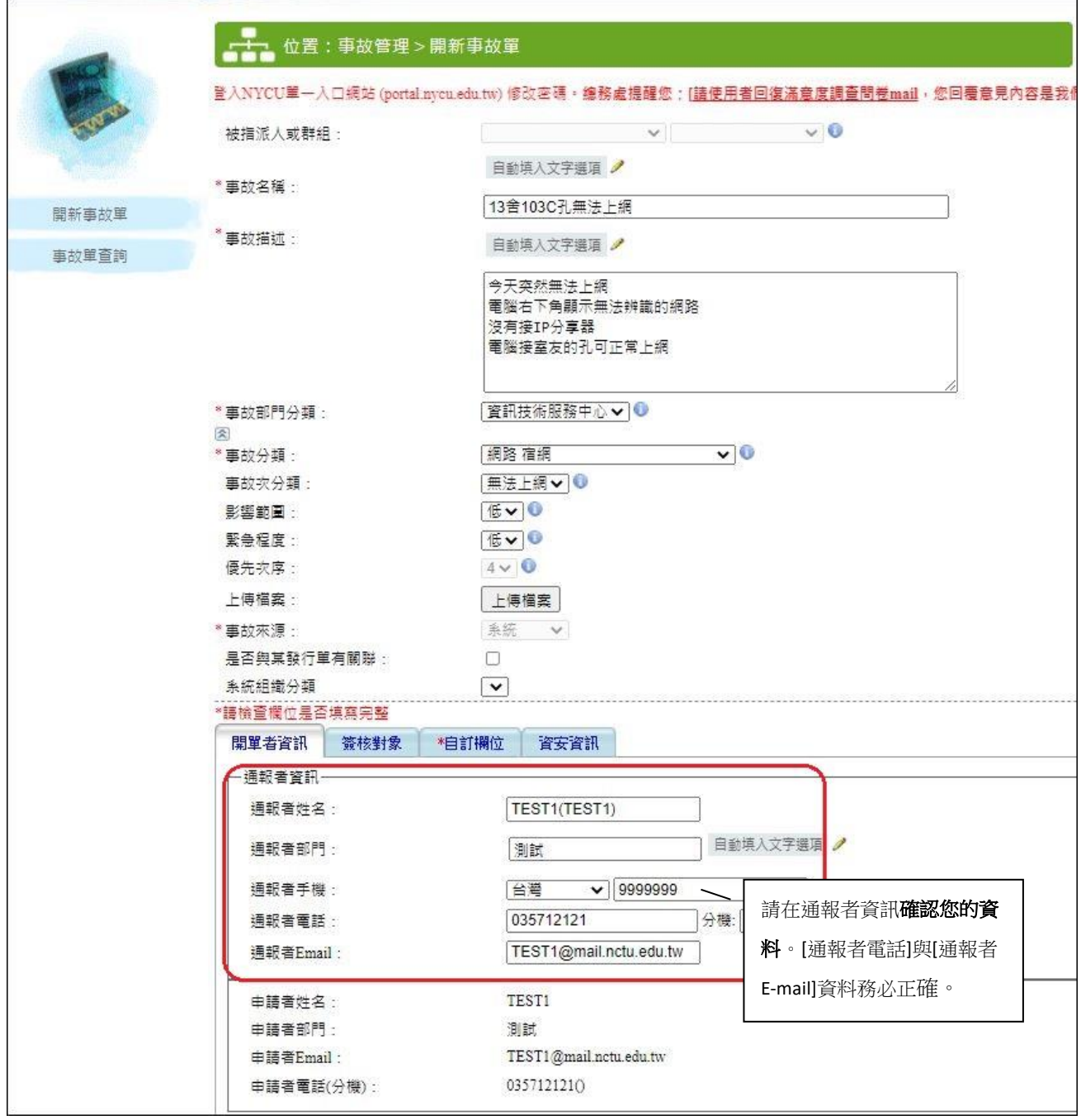

2-6 請切換至[自訂欄位]頁次,依你所選擇的事故分類,系統會顯示相關欄位請您填寫。標示 \*

者為必填欄位,請確實填寫。完成後請按[確定送出], 即可新增此事故單。

如下圖:

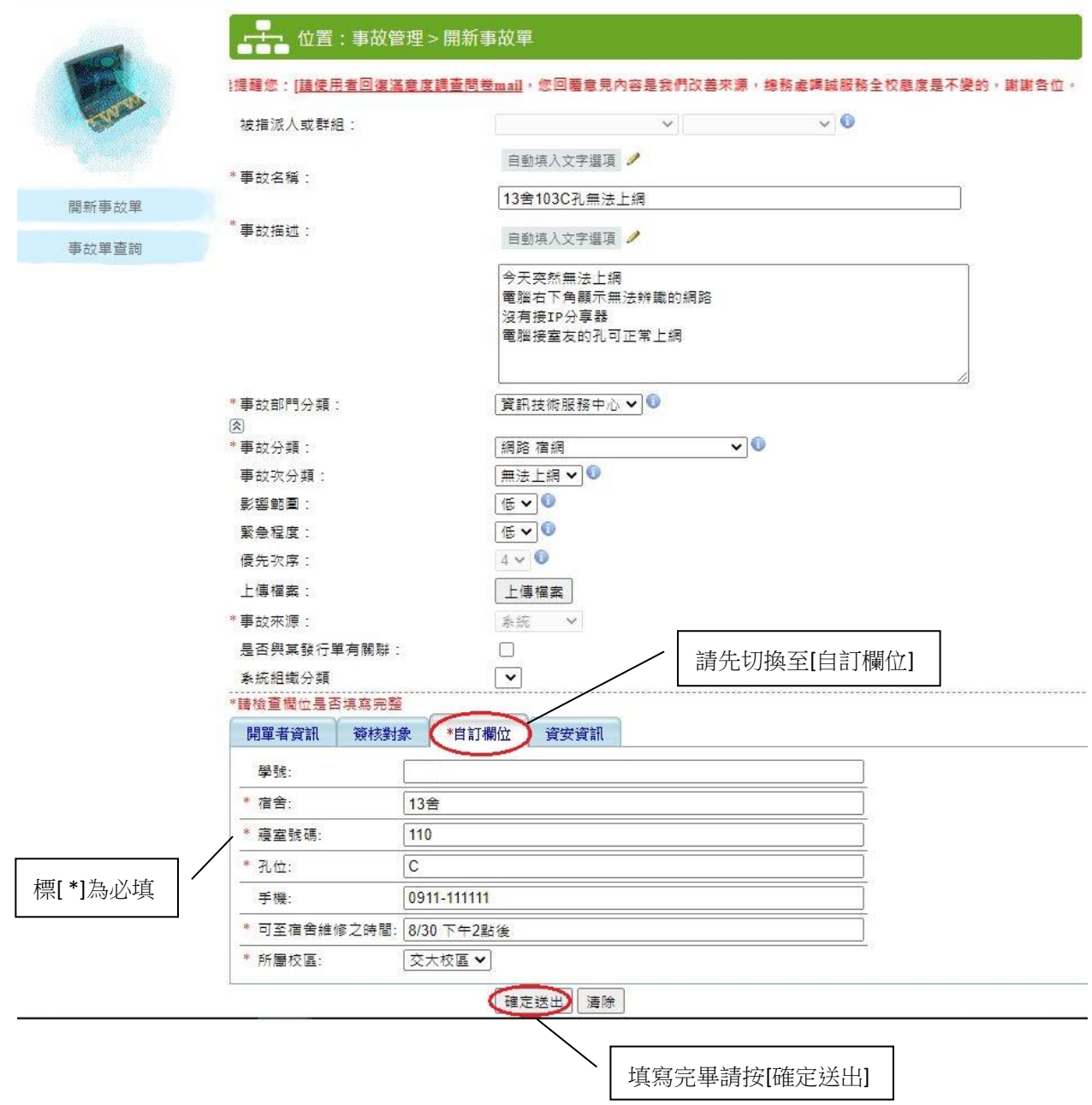

2-7 新增成功後,系統將出現提示訊息,顯示該申請單編號。您也會收到系統發出之通知信。

3-1 請選擇[事故反映]-> [事故流程管理]-> [事故查詢], 或直接點選頁面左方之[事故單查詢], 系統將列出所有屬於您的事故單。您可以點選欲查詢的事故單,如下圖:

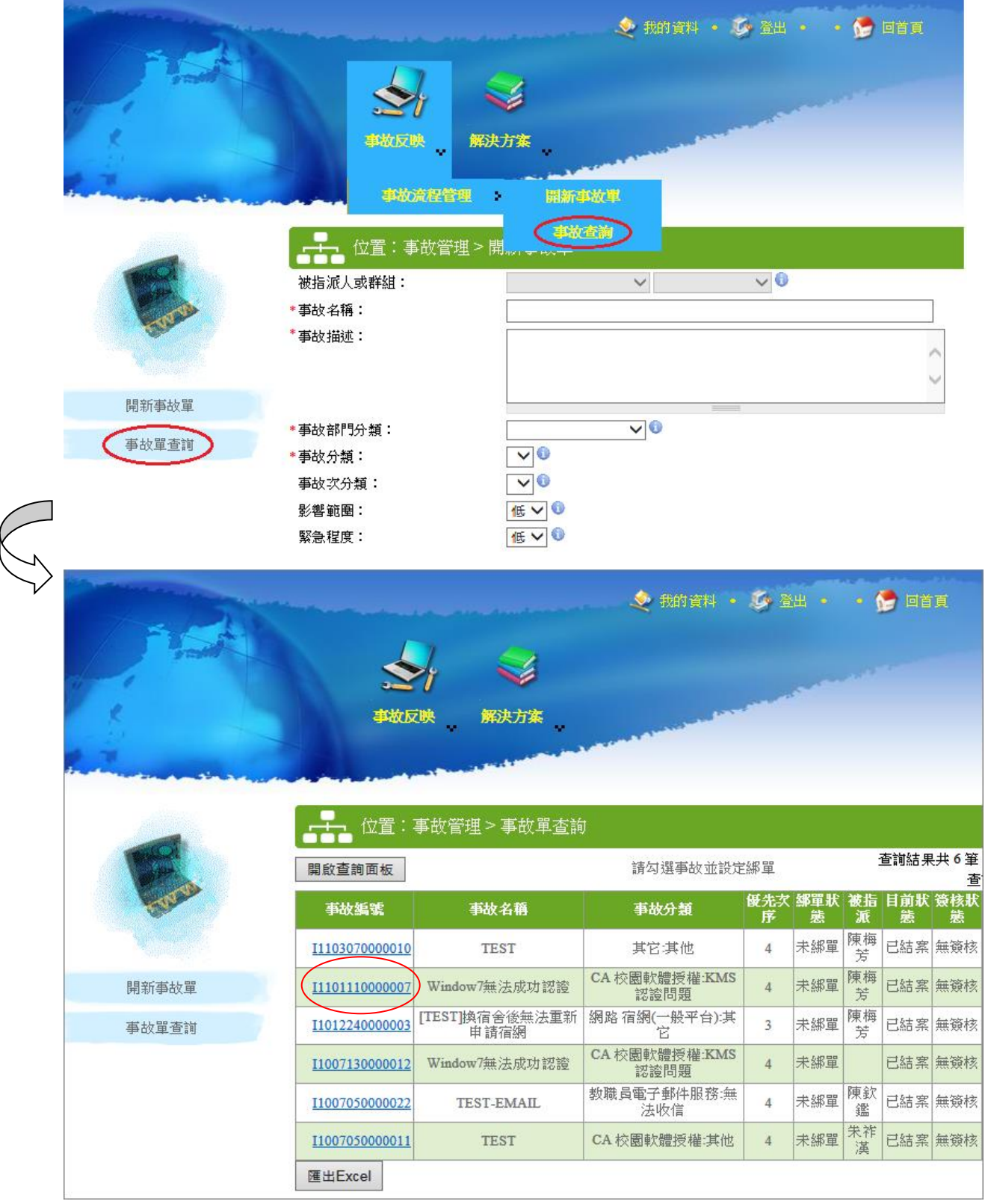

3-2 點選事故單後,系統將顯示該事故單之詳細資訊。您可以選[處理資訊]查看詳細處理情形。

如下圖:

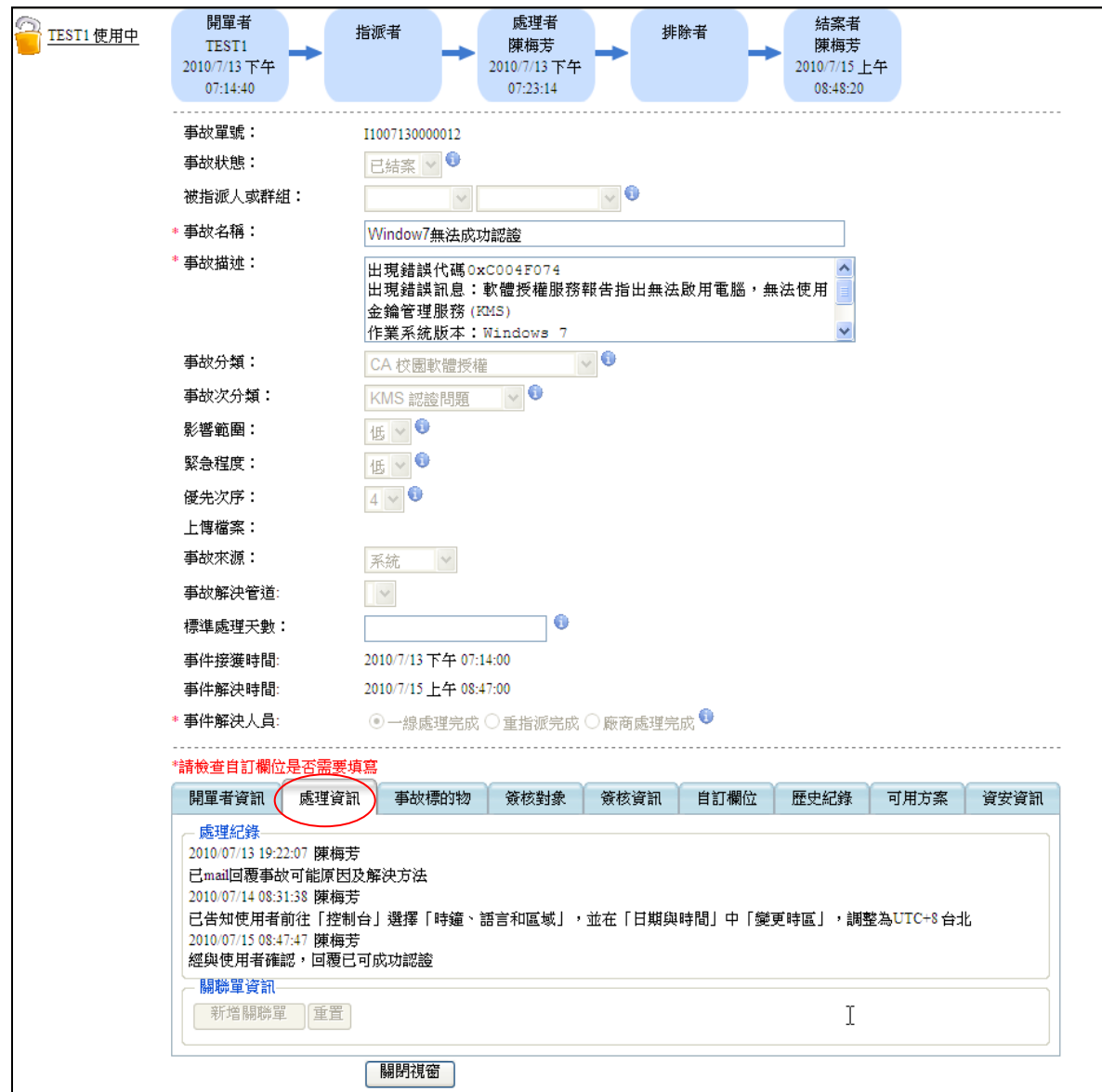